# **Automatización de la Planta de Caudal Gunt RT-450 del Laboratorio de Instrumentación Industrial con PLC Siemens S7- 1200, y Monitoreo desde Labview**

Carlos Cunalema<sup>(1)</sup>, Cristhian Analuisa<sup>(2)</sup>, Holger Cevallos<sup>(3)</sup> Facultad de Ingeniería en Electricidad y Computación Escuela Superior Politécnica del Litoral (ESPOL) Campus Gustavo Galindo, Km 30.5 vía Perimetral Apartado 09-01-5863. Guayaquil – Ecuado[r](mailto:%20cvcm16@gmail.com) [cvcm16@gmail.com](mailto:%20cvcm16@gmail.com)<sup>(1)</sup>, [canaluis1@gmail.com](mailto:canaluis1@gmail.com)<sup>(2)</sup>, [hcevallo@espol.edu.ec](mailto:hcevallo@espol.edu.ec)<sup>(3)</sup>

## **Resumen**

*El propósito de este documento es proporcionar al estudiante una visión general de los procesos de control implementados actualmente en las industrias. Para nuestro caso se eligió la planta de caudal como ejemplo de aplicación, contiene como sistema de medición un transmisor de caudal, y el flujo de agua que circula por la red de tuberías de esta planta es regulado a través de una válvula de control, a partir de ello, se implementa un sistema de monitoreo y control de proceso de la planta de caudal RT - 450, utilizando el PLC Siemens S7 – 1200 el cual se configurará para llevar a cabo un control PI del sistema, y el software Labview en donde se desarrolla la aplicación SCADA. Este nuevo sistema de control es capaz de manejar la planta tanto en modo manual como en modo automático. Con el uso de la comunicación estándar OPC entre el PLC y la interfaz gráfica se pretende acceder a datos remotos del proceso y así realizar el manejo a distancia de la planta de caudal RT- 450.*

**Palabras Claves:** PLC Siemens S7-1200, PI, Labview, SCADA, OPC, válvula de control.

## **Abstract**

*The purpose of this document is to provide students an overview of control processes currently implemented in*  industries. For our case the plant flow rate was chosen as an example of application, contains as a measurement *system transmitter flow, and the flow of water flowing through the piping of the plant is regulated by a control valve, to from this, a system of monitoring and control of plant process flow RT - 450 is implemented, using the Siemens PLC S7 - 1200 which is configured to perform a system PI control and the Labview software where the SCADA application is developed. This new control system is capable of handling the plant in manual mode and automatic mode. Using standard OPC communication between the PLC and the GUI is to access remote data processing and thus perform remote operation of the plant RT-450 flow.*

**Keywords:** PLC Siemens S7-1200, PI, Labview, SCADA, OPC, control valve

#### **1. Introducción**

El laboratorio de Instrumentación industrial dispone de plantas modulares para la enseñanza de procesos de control de variables que existen comúnmente en la industria, se ha elegido de entre estas, la planta de control de caudal como ejemplo de aplicación.

Actualmente para controlar la planta de caudal se utiliza un regulador digital que está ubicado en el módulo didáctico RT-450, en este escenario el estudiante debe estar en contacto con la planta para realizar el control del proceso.

El proyecto consiste en introducir nuevas

herramientas para llevar a cabo el control a distancia de la planta desde una interfaz gráfica que se pueda visualizar en cualquier computadora del Laboratorio.

Para ello destaca la utilización de un PLC marca Siemens S7-1200 en el cual se programa para realizar el control automático y manual del sistema.

Se desarrolla una interfaz de usuario que permita realizar el monitoreo y supervisión de las variables de control de caudal de esta planta. La comunicación del sistema SCADA implementado en Labview con el PLC se logra a través de la configuración de un servidor OPC.

# **2. Componentes del sistema**

La lista de componentes para realizar el control de la planta de caudal son los siguientes:

- Transmisor de caudal.
- Rotámetro.
- Válvula de control.
- PLC Siemens S7-1200
- Bomba monofásica.
- Indicador digital (Caudal l/min).
- Indicador digital (Setpoint/Valor manual).

El siguiente diagrama PI&D representa los símbolos de los instrumentos que componen la planta de caudal, Figura 1:

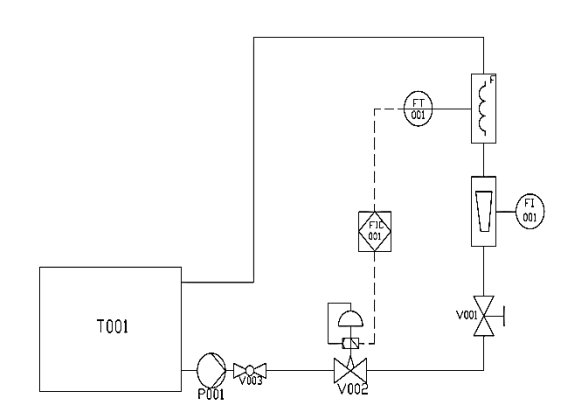

**Figura 1.** Diagrama PI&D Planta Caudal

Los símbolos de los instrumentos se ajustan a la norma DIN 19227.

En la tabla 1 se describen los componentes de la planta de caudal:

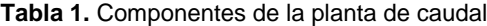

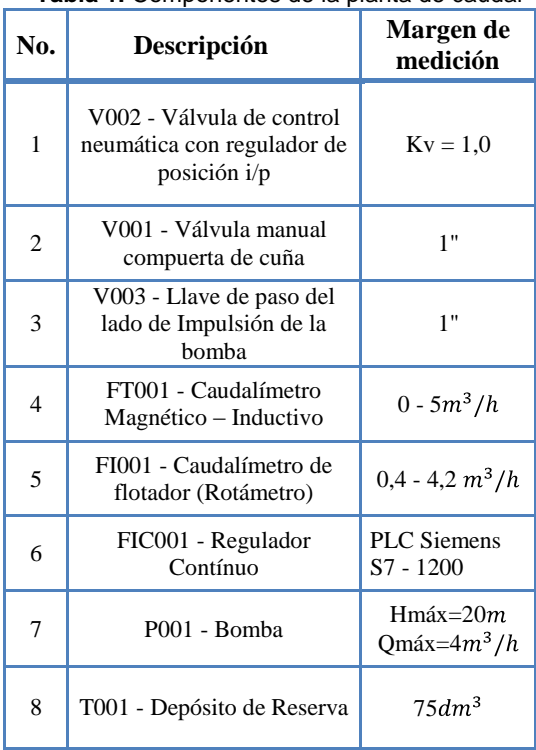

## **3. Esquemas implementados**

Las figuras 2 y 3 muestran las conexiones generales del PLC, las cuales me permiten realizar un control: Manual, Automático, Local y Remoto del sistema:

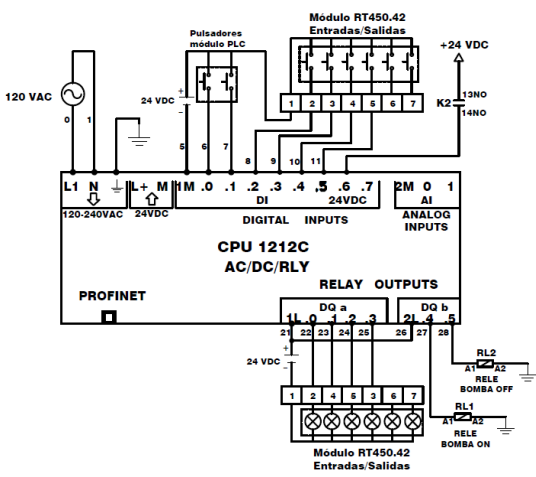

**Figura 2.** Conexiones generales del controlador S7-1200

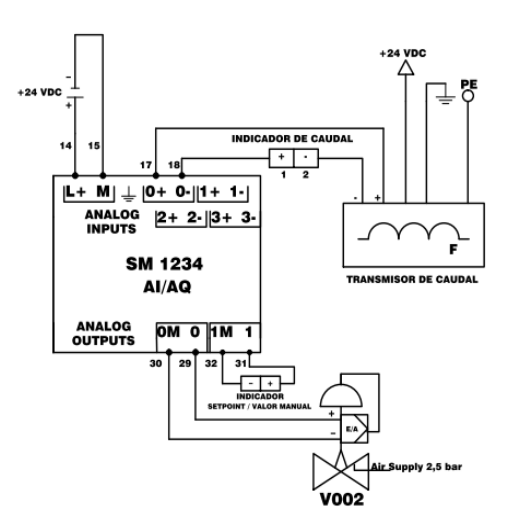

**Figura 3.** Conexiones generales del módulo de señales

Al sistema eléctrico de la planta de caudal, se le agregó 2 relés que nos permiten apagar y encender la bomba respectivamente, desde nuestra interfaz gráfica.

El control a distancia para el encendido y apagado de la bomba se lo hará utilizando el servidor OPC para activar las salidas digitales Q0.4 y Q0.5 desde la aplicación scada en Labview.

En la figura 4, podemos observar las conexiones eléctricas de la planta de caudal.

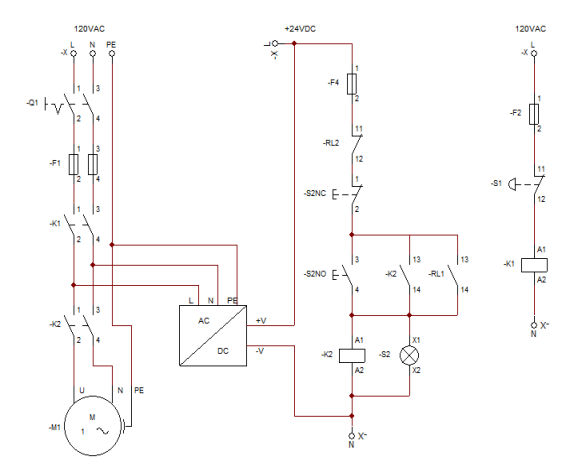

**Figura 4.** Conexiones eléctricas planta de caudal

## **4. Configuración del sistema de control y monitoreo**

El PLC utilizado es el Siemens S7-1200 en el cual se configurará el control automático y manual del sistema mediante el software de programación Totally Integrated Automation PORTAL (TIA PORTAL).

Las variables PLC para las entradas, salidas tanto digitales como analógicas se detallan en las tablas 2 y 3.

**Tabla 2.** Variables PLC – Entradas y salidas digitales

|                       | <b>Nombre</b>                | Tipo de<br><b>Datos</b> | <b>Dirección</b> |
|-----------------------|------------------------------|-------------------------|------------------|
|                       | Marcha                       | Bool                    | %10.0            |
|                       | Paro                         | <b>Bool</b>             | %10.1            |
|                       | Pulsador: Modo<br>Automático | Bool                    | %10.2            |
| Entradas<br>Digitales | Pulsador: Modo               |                         |                  |
|                       | Manual                       | Bool                    | %10.3            |
|                       | Pulsador: Aumentar           | Bool                    | %10.4            |
|                       | Pulsador: Disminuir          | Bool                    | %10.5            |
|                       | Bomba estado                 | <b>Bool</b>             | %10.6            |
|                       | Luz Inicio del<br>sistema    | <b>Bool</b>             | %Q0.0            |
|                       | Luz_Modo<br>Automático       | <b>Bool</b>             | %Q0.1            |
| Salidas               | Luz Modo Manual              | <b>Bool</b>             | %Q0.2            |
| Digitales             | Luz Operación<br>Local       | <b>Bool</b>             | %Q0.3            |
|                       | Relé de bomba ON             | Bool                    | %Q0.4            |
|                       | Relé de bomba OFF            | Bool                    | %Q0.5            |

**Tabla 3.** Variables PLC – Entradas y salidas analógicas

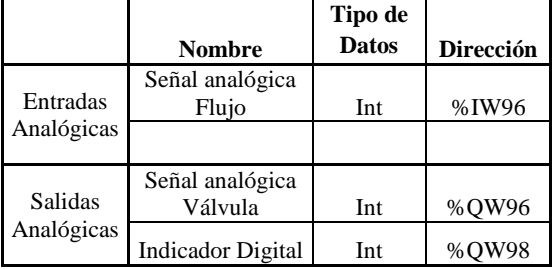

#### **4.1 Configuración del regulador**

Se utiliza como controlador la regulación PID\_Compact del S7 1200, este objeto tecnológico consiste en un regulador universal por software que recibe como parámetros de entrada el valor real del transmisor de caudal y el valor de setpoint programado. A partir del error de regulación resultante, la instrucción PID\_Compact calcula un valor de salida que es enviado al posicionador de la válvula de tal manera que se regule el porcentaje de cierre del actuador con el que la variable controlada se iguale al valor deseado.

La configuración del regulador PID se realiza en la Ventana de inspección, allí seleccionamos el tipo de regulación 'Caudal' y las unidades de ingeniería en [l/min]. Debido a que nuestro proceso es inverso (el caudal disminuye al aumentar el porcentaje de cierre de la válvula o viceversa), se debe marcar 'inversión sentido de regulación'.

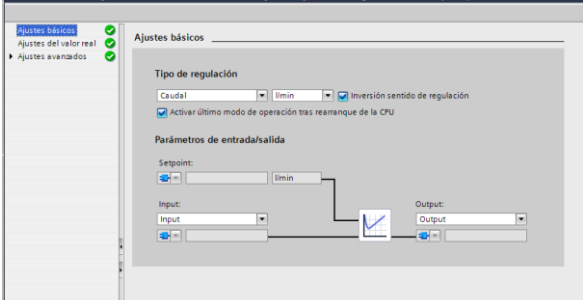

**Figura 5:** Configuración de instrucción PID\_Compact

El ajuste de los parámetros PID del controlador se mantiene con los parámetros que indican en el manual de la planta (sugeridos por el fabricante) con un  $kp=0,8$  y Ti=2,4 s.

## **4.2 Comunicación OPC**

La comunicación del sistema SCADA implementado en Labview con el PLC se logra a través de la configuración de un servidor OPC, esta aplicación de software hace de interfaz comunicando por un lado con fuentes de datos provenientes del PLC y por otro lado con el cliente OPC que pueden ser SCADAS o HMIs, esta arquitectura cliente OPC/servidor OPC mantiene una comunicación bidireccional, lo que significa que los clientes pueden leer y escribir cualquier variable en los dispositivos a través del servidor OPC.

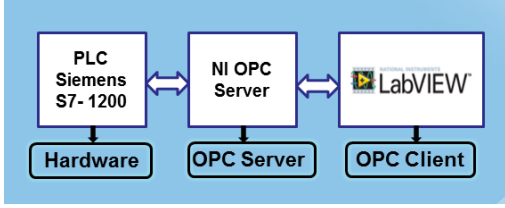

**Figura 6:** Esquema de comunicación OPC

El OPC Server se lo realiza mediante el software NI OPC Server, herramienta que se encuentra en el módulo DSC de Labview, dentro de la configuración se debe asignar el canal de comunicación de la red, en este caso se elige la opción Siemens TCP/IP Ethernet, este enlace de red permite la comunicación del dispositivo PLC con la aplicación OPC utilizando como medio físico un cable Ethernet. También se selecciona el modelo del dispositivo, este sería el PLC Siemens S7-1200, pero debido a que no está disponible en esta versión de OPC, se selecciona un modelo semejante; el modelo S7-200. Luego de esto se introduce la dirección IP que el PLC tendrá en la red, en nuestro caso la dirección IP es: 200.126.14.122.

Al finalizar la configuración se procede a agregar los tags de interés que servirán para leer y escribir las variables del PLC desde este servidor.

| B NI OPC Servers - [C:\Documents and Settings\Instrumentación\Escritorio\CR11\12-02-2015\OPC-SER\ |                                 |         |           |           |         |  |  |  |  |
|---------------------------------------------------------------------------------------------------|---------------------------------|---------|-----------|-----------|---------|--|--|--|--|
| File<br>Edit View<br>Users Tools<br>Help                                                          |                                 |         |           |           |         |  |  |  |  |
| 10 % 电临义 A A<br>i 2 metatr<br>cн                                                                  |                                 |         |           |           |         |  |  |  |  |
| OPC CHANNEL<br>$\Box$                                                                             | Tag Name                        | Address | Data Type | Scan Rate | Scaling |  |  |  |  |
| PLC SIEMENS S7 1200                                                                               | <b>Olluz Operacion local ON</b> | Q0.3    | Boolean   | 100       | None    |  |  |  |  |
|                                                                                                   | ULIZ Modo Manual                | 00.2    | Boolean   | 100       | None    |  |  |  |  |
|                                                                                                   | <b>ILLiz Modo Auto</b>          | 00.1    | Boolean   | 100       | None    |  |  |  |  |
|                                                                                                   | $\Box$ Luz inicio               | 00.0    | Boolean   | 100       | None    |  |  |  |  |
|                                                                                                   | Valor de Setpoint               | MW50    | Word      | 100       | None    |  |  |  |  |
|                                                                                                   | M Valor Manual                  | MW5     | Word      | 100       | None    |  |  |  |  |
|                                                                                                   | Setpoint_Labview                | MW100   | Word      | 100       | None    |  |  |  |  |
|                                                                                                   | M Salida válvula                | MD40    | Float     | 100       | None    |  |  |  |  |
|                                                                                                   | M Sensor de caudal              | MD12    | Float     | 100       | None    |  |  |  |  |
|                                                                                                   | M Modo Manual                   | M3.5    | Boolean   | 100       | None    |  |  |  |  |
|                                                                                                   | Apagar Bomba                    | M2.5    | Boolean   | 100       | None    |  |  |  |  |
|                                                                                                   | Encender Bomba                  | M1.5    | Boolean   | 100       | None    |  |  |  |  |
|                                                                                                   | <b>M</b> Alarma                 | M1.3    | Boolean   | 100       | None    |  |  |  |  |
|                                                                                                   | Cargar Manual Value             | M1.1    | Boolean   | 100       | None    |  |  |  |  |
|                                                                                                   | Cargar Setpoint                 | M1.0    | Boolean   | 100       | None    |  |  |  |  |
|                                                                                                   | Operacion Local Activo          | MO.6    | Boolean   | 100       | None    |  |  |  |  |
|                                                                                                   | $M$ PARO                        | MO.5    | Boolean   | 100       | None    |  |  |  |  |
|                                                                                                   | <b>M</b> MARCHA                 | MO.4    | Boolean   | 100       | None    |  |  |  |  |
|                                                                                                   | M Modo Auto                     | MO.2    | Boolean   | 100       | None    |  |  |  |  |
| $\blacktriangleright$<br>KI<br>m                                                                  | Estado Bomba                    | I0.6    | Boolean   | 100       | None    |  |  |  |  |
| <b>Devices</b>                                                                                    | ₹                               |         |           | Ш         |         |  |  |  |  |

**Figura 7:** NI OPC Servers

El software cliente OPC es una aplicación que puede leer datos y enviar comandos desde y hacia múltiples dispositivos a través de sus respectivos servidores OPC. Una vez concluida la configuración del servidor OPC de National Instruments se procede a crear y configurar la aplicación cliente en Labview. Para ello lo primero es crear un nuevo proyecto y dentro de este introducir un servidor I/O del tipo OPC Cliente, para este cliente se elige el servidor NI OPC Servers, de esta forma se creará una librería en Labview que contendrá el servidor OPC y todas los tags que fueron configurados para la lectura/escritura de las variables de nuestro proceso.

## **4.3 Interfaz Gráfica**

Con el objetivo de mostrar al usuario una visualización del proceso se ha elegido la aplicación cliente de Labview con su módulo DSC para crear un panel didáctico que podrá supervisar y manejar la planta desde cualquier computadora del laboratorio. El panel frontal del VI integra funciones básicas para la presentación de datos a través de los menús de controles e indicadores que contiene, esto posibilita el desarrollo de esta herramienta como una interfaz gráfica capaz de trabajar de forma interactiva con el usuario, permitiendo así mostrarle los datos del proceso de manera remota.

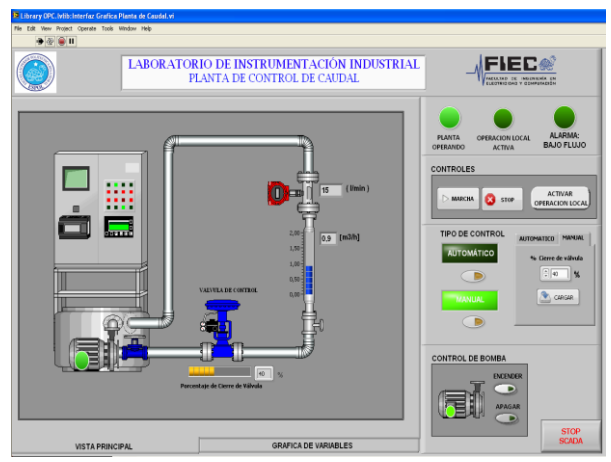

**Figura 8:** Panel de Labview para la supervisión del proceso

## **5. Resultados**

La figura 9 muestra la transmisión de datos del proceso originado por la configuración de la comunicación OPC, en esta ventana del OPC Quick Client se puede apreciar que el estado de las variables de interés son idénticos a los valores que el PLC recibe o envía en sus entradas y salidas, esta es una forma de validar que hay una correcta comunicación entre el servidor OPC y el PLC.

| Tools<br>Help<br>View<br>긬 |                                                     |                   |                 |              |  |  |  |  |
|----------------------------|-----------------------------------------------------|-------------------|-----------------|--------------|--|--|--|--|
| ki                         | X 电 音 X<br>t a c<br>Item ID                         |                   | Value           | Timestamp    |  |  |  |  |
|                            | OPC CHANNEL PLC SIEMENS S7 1200.Alarma              | Data T<br>Boolean | $\Omega$        | 18:34:11:812 |  |  |  |  |
|                            | OPC CHANNEL.PLC SIEMENS S7 1200.Apagar Bomba        | Boolean           | ō               | 18:13:25:750 |  |  |  |  |
|                            | OPC CHANNEL.PLC SIEMENS 57 1200.Cargar Manual Value | Boolean           | 0               | 18:35:20:000 |  |  |  |  |
|                            | OPC CHANNEL.PLC SIEMENS S7 1200.Cargar Setpoint     | Boolean           | $\Omega$        | 18:17:30:953 |  |  |  |  |
|                            | OPC CHANNEL PLC SIEMENS S7 1200 Encender Bomba      | Boolean           | $\mathbf 0$     | 18:29:58:125 |  |  |  |  |
|                            | OPC CHANNEL PLC SIEMENS S7 1200 Estado Bomba        | Boolean           | $\mathbf{1}$    | 18:29:58:125 |  |  |  |  |
|                            | OPC CHANNEL PLC SIEMENS S7 1200 Luz inicio          | Boolean           | $\mathbf{1}$    | 18:29:55:625 |  |  |  |  |
|                            | OPC CHANNEL PLC SIEMENS S7 1200 Luz Modo Auto       | Boolean           | 0               | 18:25:46:046 |  |  |  |  |
|                            | OPC CHANNEL PLC SIEMENS S7 1200 Luz Modo Manual     | Boolean           | $\mathbf{1}$    | 18:30:15:562 |  |  |  |  |
|                            | OPC CHANNEL.PLC SIEMENS S7 1200.Luz Operacion loca  | Boolean           | o               | 18:13:25:750 |  |  |  |  |
|                            | OPC CHANNEL PLC SIEMENS S7 1200 MARCHA              | Boolean           | $\mathbf 0$     | 18:29:56:000 |  |  |  |  |
|                            | OPC CHANNEL PLC SIEMENS S7 1200 Modo Auto           | Boolean           | $\Omega$        | 18:25:44:296 |  |  |  |  |
|                            | OPC CHANNEL PLC SIEMENS S7 1200 Modo Manual         | Boolean           | 0               | 18:30:15:937 |  |  |  |  |
|                            | OPC CHANNEL.PLC SIEMENS 57 1200.Operacion Local Ac  | Boolean           | 0               | 18:13:25:750 |  |  |  |  |
|                            | OPC CHANNEL PLC SIEMENS S7 1200 PARO                | Boolean           | $\mathbf{0}$    | 18:25:13:171 |  |  |  |  |
|                            | OPC CHANNEL PLC SIEMENS S7 1200. Salida válvula     | Float             | 30 <sub>1</sub> | 18:35:20:000 |  |  |  |  |
|                            | OPC CHANNEL.PLC SIEMENS S7 1200.Sensor de caudal    | Float             | 16.8114         | 18:39:34:062 |  |  |  |  |
|                            | OPC CHANNEL.PLC SIEMENS S7 1200.Setpoint Labview    | Word              | 20              | 18:29:30:687 |  |  |  |  |
|                            | OPC CHANNEL.PLC SIEMENS S7 1200.Valor de Setpoint   | Word              | $\Omega$        | 18:25:43:984 |  |  |  |  |
|                            | OPC CHANNEL PLC SIEMENS S7 1200. Valor Manual       | Word              | 30              | 18:35:19:937 |  |  |  |  |

**Figura 9:** Verificación de comunicación OPC

La operación de la planta en el modo de control automático se obtiene configurando el controlador del PLC con los parámetros kp=0,8 y un Ti= 2,4 s, en la gráfica se visualiza la respuesta del sistema ante un estímulo escalón.

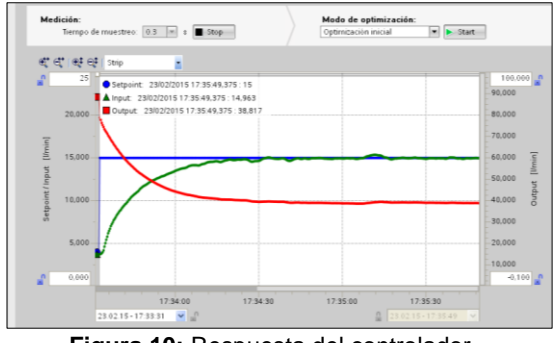

**Figura 10:** Respuesta del controlador

# **6. Conclusiones**

Utilizando el TIA Portal se consiguió realizar la programación en un PLC SiemensS7-1200 para llevar a cabo un control tanto automático como manual de la planta de caudal RT-450 del Laboratorio de Instrumentación. Para la operación automática del proceso se configuró un control PI cuyo error tiende a cero en estado estacionario por lo que se concluye que el controlador funciona adecuadamente ante los cambios y variaciones del sistema.

Se realizó con éxito la comunicación del PLC Siemens S7-1200 con la interfaz de monitoreo desarrollada en Labview utilizando el estándar OPC, el resultado de aquello es una aplicación gráfica capaz de presentarle al operador la información del proceso en una PC.

El sistema de control implementado está en capacidad de igualar al controlador existente, pero además de eso posee la ventaja de que se puede realizar el control remoto del proceso desde una aplicación SCADA.

# **7. Agradecimientos**

A nuestras familias por su apoyo y sacrificio brindado durante estos años de estudio, y a todas las personas que de alguna manera han contribuido con la realización de este proyecto.

# **8. Referencias**

[1] Creus, Antonio, Instrumentación Industrial, ALFAOMEGA GRUPO EDITOR 6ª edición, 1999.

[2] Manual de experimentos del Sistema Didáctico Modular para la Automatización de Procesos RT 450, 2005.

[3] Siemens AG, Controlador Programable S7 1200, Manual de Sistema, 04/2012.

[4] Roca, Alfredo, Control Automático de Procesos Industriales con prácticas de simulación y análisis

ordenadas por PC, Díaz de Santos, 2014.

[5] OPC DataHub, ¿Qué es OPC?,

[http://www.opcdatahub.com/WhatIsOPC.html,](http://www.opcdatahub.com/WhatIsOPC.html) fecha de consulta febrero 2015.